MAKE THE WORLD SEE

# Milestone Systems

XProtect® Access 2024 R1

Руководство администратора

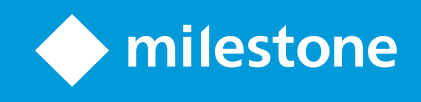

# **Содержание**

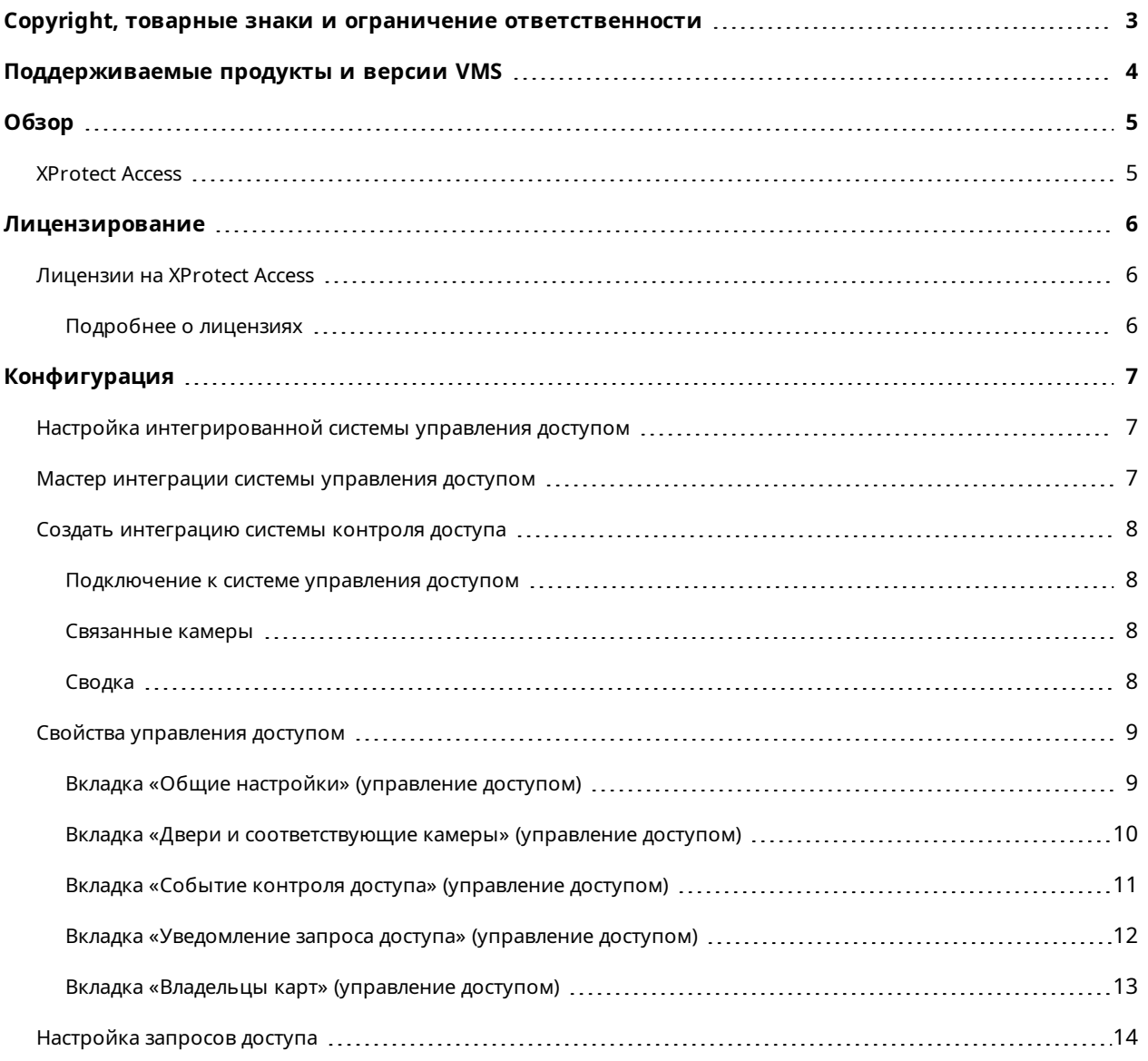

# <span id="page-2-0"></span>**Copyright, товарные знаки и ограничение ответственности**

Copyright © 2024 Milestone Systems A/S

#### **Товарные знаки**

XProtect является зарегистрированным товарным знаком компании Milestone Systems A/S.

Microsoft и Windows — зарегистрированные товарные знаки Microsoft Corporation. App Store — знак обслуживания Apple Inc. Android — зарегистрированный товарный знак Google Inc.

Все другие товарные знаки, упоминаемые в данном документе, являются товарными знаками соответствующих владельцев.

#### **Ограничение ответственности**

Этот документ, составленный с должным вниманием, предназначен исключительно для предоставления общей информации.

За любые риски, которые возникают в связи с использованием данной информации, несет ответственность получатель, и никакие заявления в этом документе не должны толковаться как предоставление каких-либо гарантий.

Компания Milestone Systems A/S сохраняет за собой право вносить изменения без предварительного уведомления.

Все имена людей и организаций, использованные в примерах данного документа, являются вымышленными. Любое сходство с действительными организациями или людьми, живыми или умершими, является случайным и ненамеренным.

Этот продукт может использовать стороннее программное обеспечение, на которое могут распространяться особые условия и положения. В таких случаях дополнительные сведения см. в файле 3rd\_party\_software\_terms\_and\_conditions.txt, который находится в папке установки системы Milestone.

# <span id="page-3-0"></span>**Поддерживаемые продукты и версии VMS**

В этом руководстве описываются функции, поддерживаемые следующими продуктами XProtect VMS:

- XProtect Corporate
- XProtect Expert
- XProtect Professional+
- XProtect Express+
- XProtect Essential+

Milestone проверяет функции, описанные в этом документе, на продуктах XProtect в текущей версии и двух предыдущих версиях выпусков.

Если новые функции поддерживаются только в текущей версии и ни в каких предыдущих версиях, вы можете найти сведения об этом в описании функций.

Документацию по клиентам и расширениям XProtect, поддерживаемым в ранее упомянутых устаревших продуктах VMS XProtect, можно найти на странице загрузки Milestone ([https://www.milestonesys.com/downloads/\)](https://www.milestonesys.com/downloads/).

- XProtect Enterprise
- XProtect Professional
- XProtect Express
- XProtect Essential

# <span id="page-4-1"></span><span id="page-4-0"></span>Обзор

## **XProtect Access**

Для использования XProtect Access необходимо приобрести базовую лицензию. разрешающую доступ к этой функции в системе XProtect. Также необходимо получить лицензию управления доступом для каждой двери, которую вы хотите контролировать.

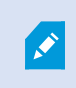

 $\mathscr{S}$ 

Возможно использование XProtect Access в системах управления доступом со специализированным модулем XProtect Access.

Функция интеграции управления доступом включает новые возможности, упрощающие интеграцию систем контроля доступа клиентов с XProtect. Преимущества для вас:

- Общий интерфейс оператора для нескольких систем управления доступом в XProtect Smart Client
- Более быстрая и эффективная интеграция систем управления доступом
- Более широкий набор функций для оператора (см. ниже)

Преимущества XProtect Smart Client для оператора:

- Мониторинг событий и точек доступа в режиме реального времени
- Передача запросов доступа с помощью оператора
- Интеграция карт
- Определение тревог для событий управления доступом
- Анализ событий в точка доступа
- Централизованный обзор и управление состояниями дверей
- Информация о владельцах карт и управление ими

В контрольном журнале регистрируются команды, выполняемые каждым пользователем в системе управления доступом из XProtect Smart Client.

Прежде чем вы сможете запустить интеграцию, помимо базовой лицензии XProtect Access необходимо установить встраиваемое расширение интеграции конкретного поставщика на сервере событий.

# <span id="page-5-1"></span><span id="page-5-0"></span>**Лицензирование**

## **Лицензии на XProtect Access**

Для XProtect Access потребуются следующие лицензии, связанные с управлением доступа:

- <sup>l</sup> Одна базовая лицензия для XProtect Access на неограниченное количество серверов доступа
- По одной лицензии управления доступом для каждой двери, которую нужно интегрировать и контролировать в XProtect Access. При установке XProtect Access лицензии для дверей устанавливаются автоматически.

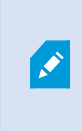

Установленные лицензии для дверей по умолчанию отключены. Необходимо включить двери, которые вы хотите использовать. Количество включенных дверей должно соответствовать количеству лицензий.

#### **Пример**

Вы хотите добавить 10 дверей, при этом у вас есть только 5 лицензий управления доступом для дверей. После добавления первых 5 дверей вы не сможете добавить остальные. Чтобы добавить еще одну дверь, придется удалить одну из уже добавленных дверей.

#### **Пример**

Есть одна дверь с двумя точками доступа: устройство для считывания карт на входе и устройство для считывания карт на выходе. Поскольку для каждой двери требуется по одной лицензии управления доступом, в данном случае вам потребуется одна лицензия управления доступом для дверей.

#### <span id="page-5-2"></span>**Подробнее о лицензиях**

Чтобы получить информацию о текущем состоянии лицензий управления доступом для дверей, разверните узел **Управление доступом**.

Для приобретения дополнительных базовых лицензий XProtect Access или лицензий на двери обратитесь к поставщику.

# <span id="page-6-1"></span><span id="page-6-0"></span>Конфигурация

## Настройка интегрированной системы управления доступом

#### Требования

- Имеются необходимые лицензии XProtect Access
- На сервере событий установлено встраиваемое расширение интеграции, соответствующее системе управления доступом
- 1. Добавьте интегрированную систему управления доступом в систему XProtect. См. раздел Мастер интеграции системы управления доступом на стр. 7. Мастер поможет вам выполнить все основные действия.
- 2. Укажите дополнительные свойства для интеграции с системой управления доступом, в частности, для событий контроля доступа может потребоваться сопоставить события из системы управления доступом с категориями событий, которые распознает XProtect. См. раздел Свойства управления доступом на стр. 9.
- 3. Создайте роль с соответствующим разрешением на использование функций управления доступом в XProtect Smart Client.
- 4. Кроме того, роль необходимо связать с профилем Smart Client.
- 5. Система по умолчанию запускает правило, благодаря которому на экране XProtect Smart Client появляются уведомления запроса доступа в случае отказа в доступе. Уведомления запроса доступа можно добавлять и изменять: см. раздел «Уведомление запроса доступа» (свойства) (см. Вкладка «Уведомление запроса доступа» (управление доступом) на стр. 12).
- 6. При необходимости можно создать дополнительные правила, основанные на действиях и событиях системы управления доступом.
- <span id="page-6-2"></span>7. При необходимости измените общие параметры управления доступом в разделе Опции > Параметры управления доступом.

### Мастер интеграции системы управления доступом

Мастер создания интеграции с системой управления доступом предназначен для пошаговой настройки начальной интеграции с системой управления доступом. Используйте мастер для выполнения основных действий по настройке. В дальнейшем можно выполнить более детальную настройку.

Прежде чем запустить мастер интеграции управления доступом, убедитесь, что на сервере событий установлено встраиваемое расширение интеграции.

Часть заполняемых полей и их значения по умолчанию наследуются от встраиваемого расширения интеграции. В связи с этим интерфейс мастера может отличаться в зависимости от системы управления доступом, с которой осуществляется интеграция.

<span id="page-7-0"></span>Чтобы запустить мастер, выберите Управление доступом в дереве, нажмите правой кнопкой мыши и выберите Создать.

### Создать интеграцию системы контроля доступа

Введите имя и укажите данные подключения системы управления доступом, которую нужно добавить. В зависимости от типа системы указываются такие параметры, как сетевой адрес сервера системы управления доступом, имя пользователя и пароль администратора системы управления доступом.

Система управления видео использует указанные имя пользователя и пароль для входа в систему управления доступом и получения полной конфигурации.

Встраиваемое расширение интеграции может задавать дополнительные параметры, которые не указаны в мастере. Их можно изменить в разделе Общие настройки после настройки интеграции. Значения параметров по умолчанию задаются встраиваемым расширением или системой XProtect.

#### <span id="page-7-1"></span>Подключение к системе управления доступом

После успешной интеграции встраиваемого расширения на экране появится краткое описание полученной конфигурации системы управления доступом. Прежде чем перейти к следующему шагу мастера, просмотрите список и убедитесь, что все элементы интегрированы.

#### <span id="page-7-2"></span>Связанные камеры

Сопоставьте точки доступа системы управления доступом с камерами системы XProtect, на которых будут отображаться соответствующие видео событий, связанных с дверьми.

К одной точке доступа можно привязать несколько камер. Пользователь XProtect Smart Client может просматривать видео со всех камер, в частности, при расследовании событий.

Пользователь XProtect Smart Client также может добавить одну из камер при настройке элементов представления в разделе Контроль доступа.

Двери с лицензией по умолчанию включены. Чтобы отключить дверь и освободить лицензию управления доступом для дверей, снимите соответствующий флажок.

#### <span id="page-7-3"></span>Сводка

Интеграция системы управления доступом успешно создана в XProtect с параметрами по умолчанию, наследуемыми от встраиваемого расширения интеграции. Чтобы получить доступ к новой системе управления доступом и начать ее использовать, пользователи клиента должны войти в XProtect Smart Client.

При необходимости в конфигурацию можно внести изменения.

# <span id="page-8-0"></span>Свойства управления доступом

## <span id="page-8-1"></span>Вкладка «Общие настройки» (управление доступом)

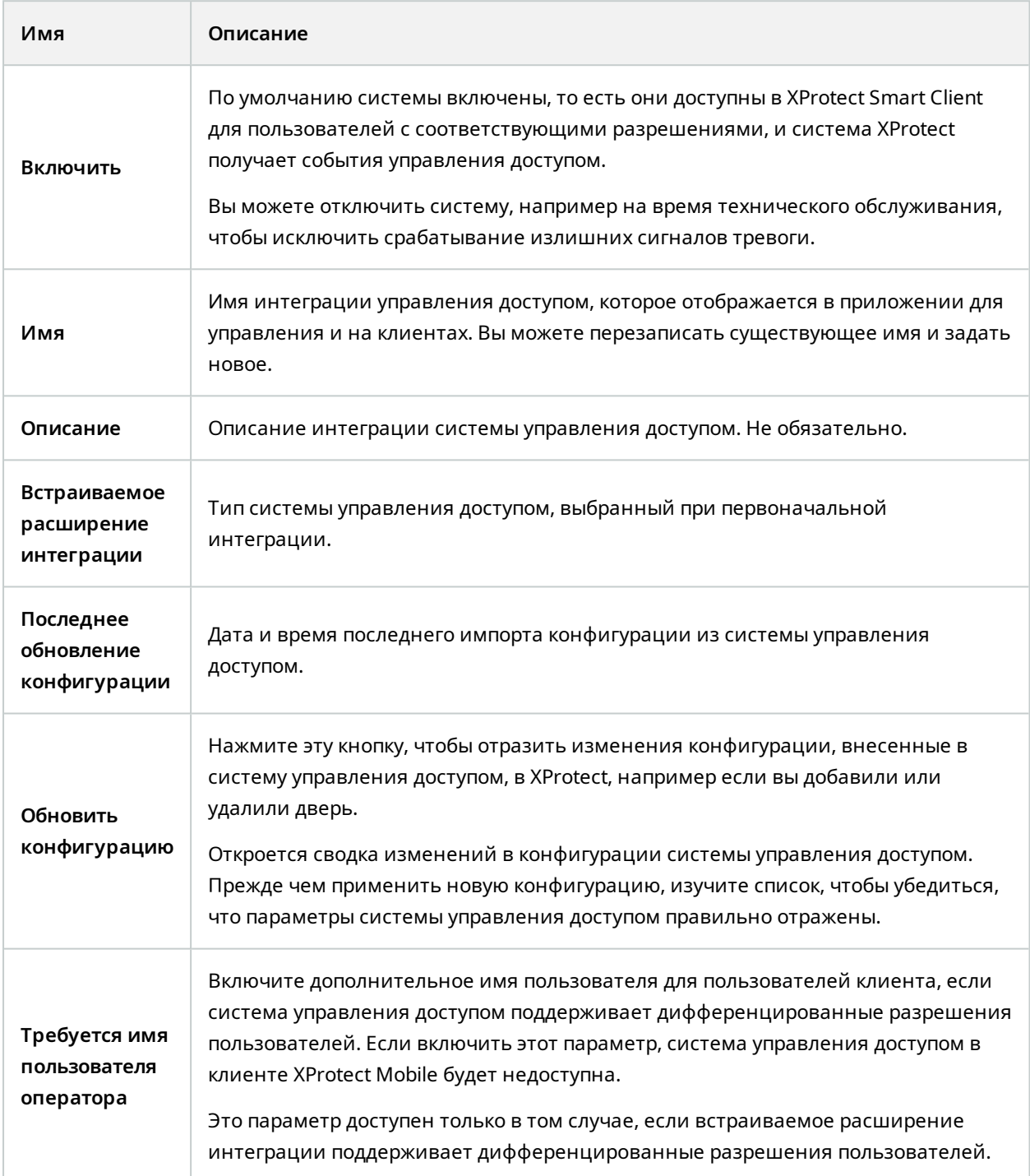

Имена и содержимое следующих полей импортируются из встраиваемого расширения интеграции. Ниже приведены примеры типичных полей:

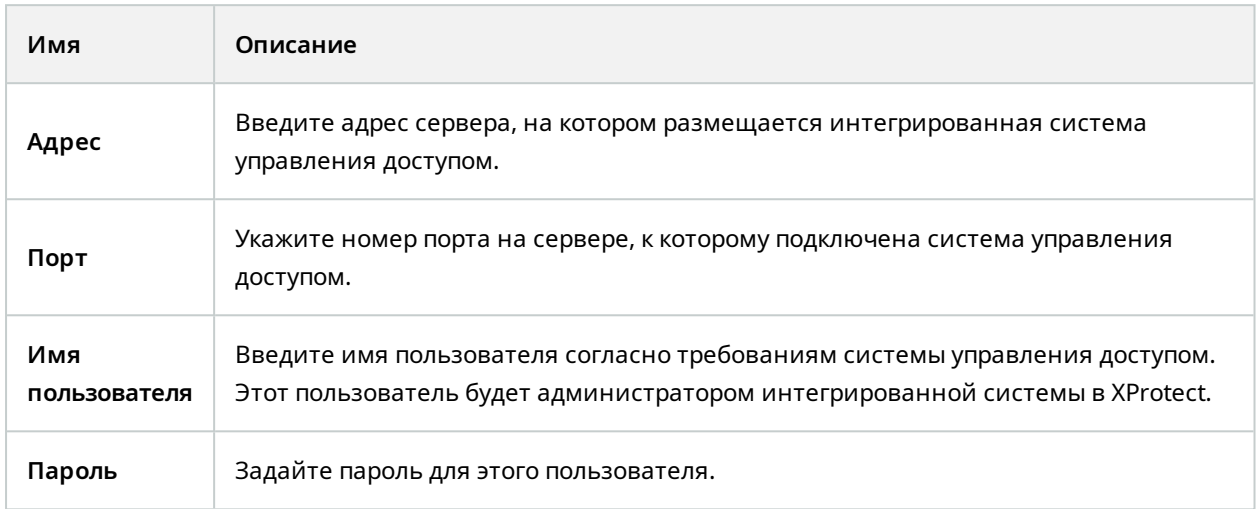

### <span id="page-9-0"></span>**Вкладка «Двери и соответствующие камеры» (управление доступом)**

На этой вкладке отображаются связи между точками доступа к дверям и камерами, микрофонами и динамиками. Сопоставить камеры можно в мастере интеграции: эти настройки можно изменить в любой момент. Сопоставление с микрофонами и динамиками происходит автоматически по соответствующему микрофону или динамику на камере.

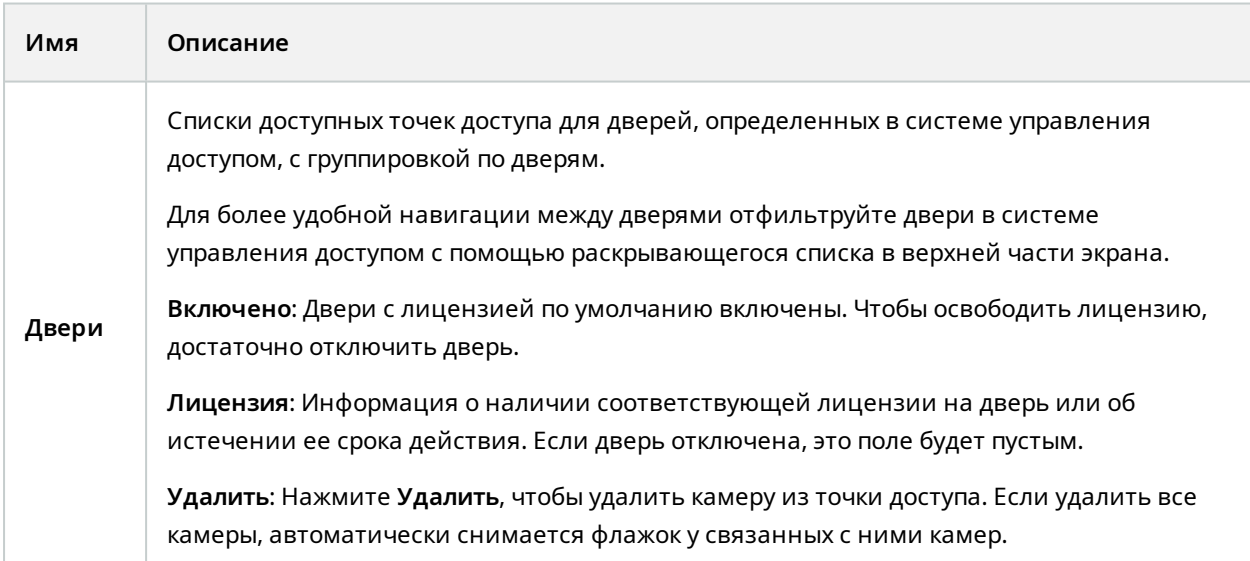

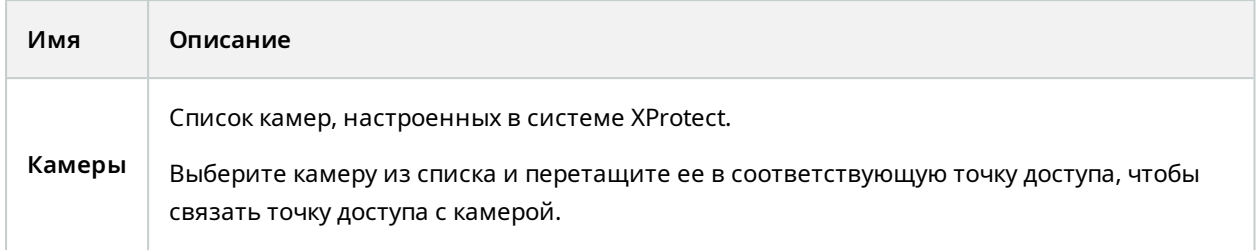

## <span id="page-10-0"></span>**Вкладка «Событие контроля доступа» (управление доступом)**

Категории событий обеспечивают возможность группировки событий. Конфигурация категорий событий влияет на функционирование управления доступом в системе XProtect, с ее помощью вы можете, к примеру, задать сигнал тревоги, который будет срабатывать по нескольким типам событий.

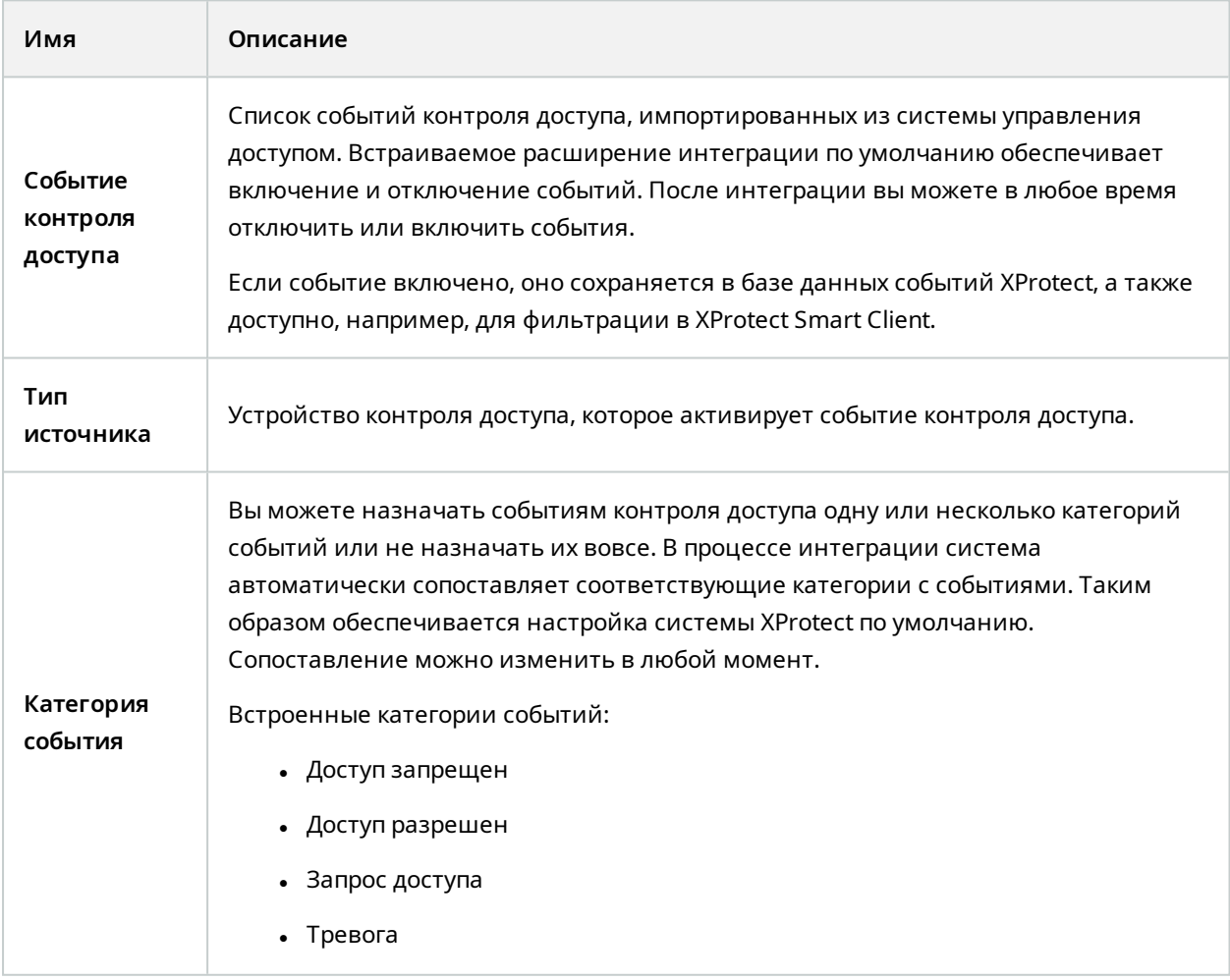

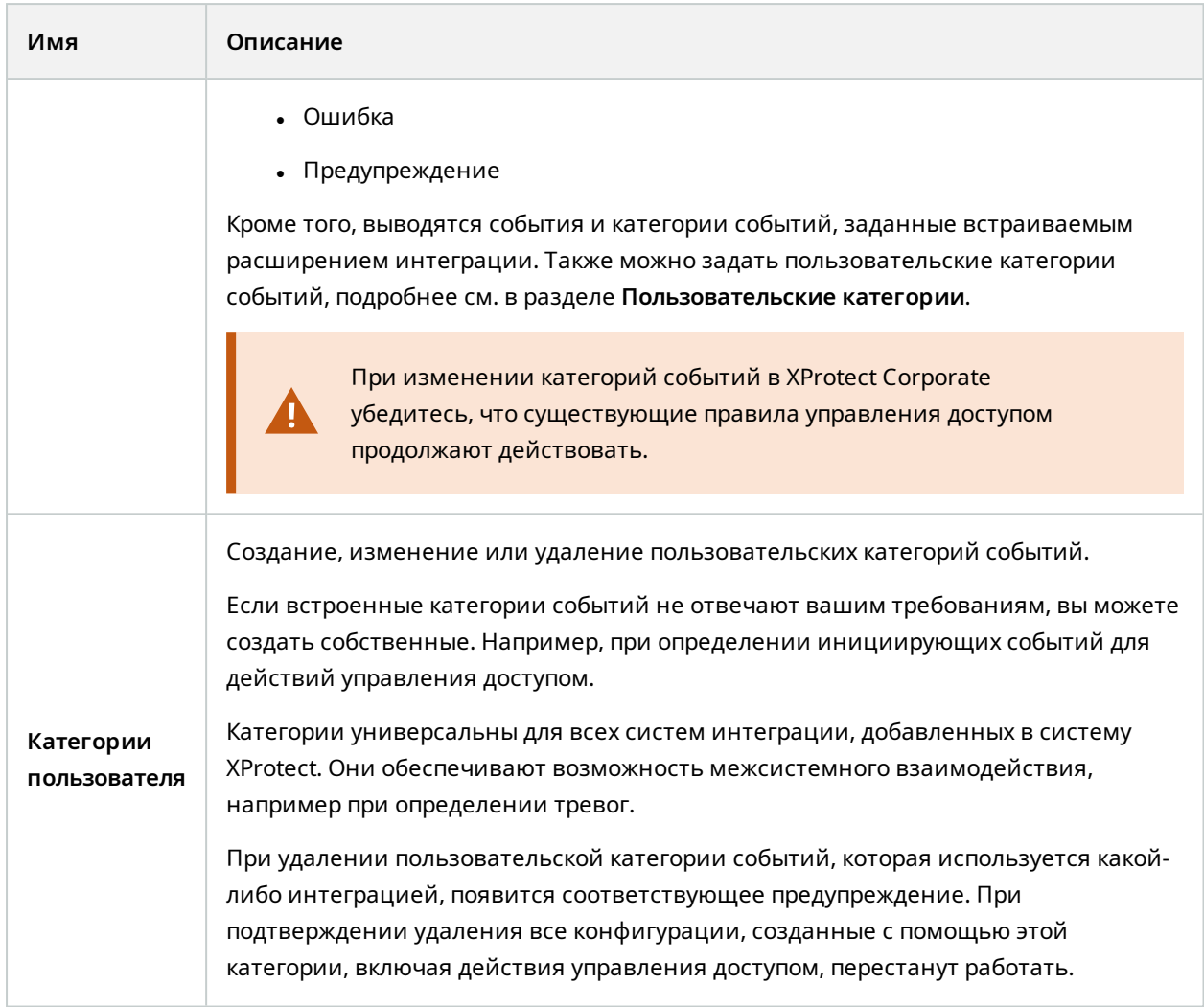

## <span id="page-11-0"></span>**Вкладка «Уведомление запроса доступа» (управление доступом)**

С ее помощью можно задать уведомления запроса доступа, которые будут появляться на экране XProtect Smart Client при наступлении определенного события.

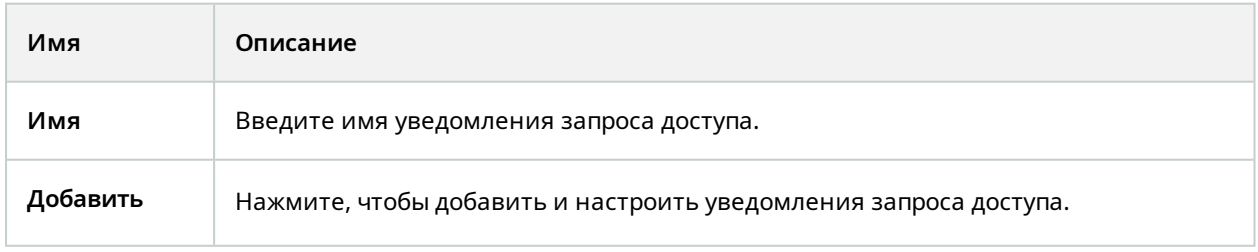

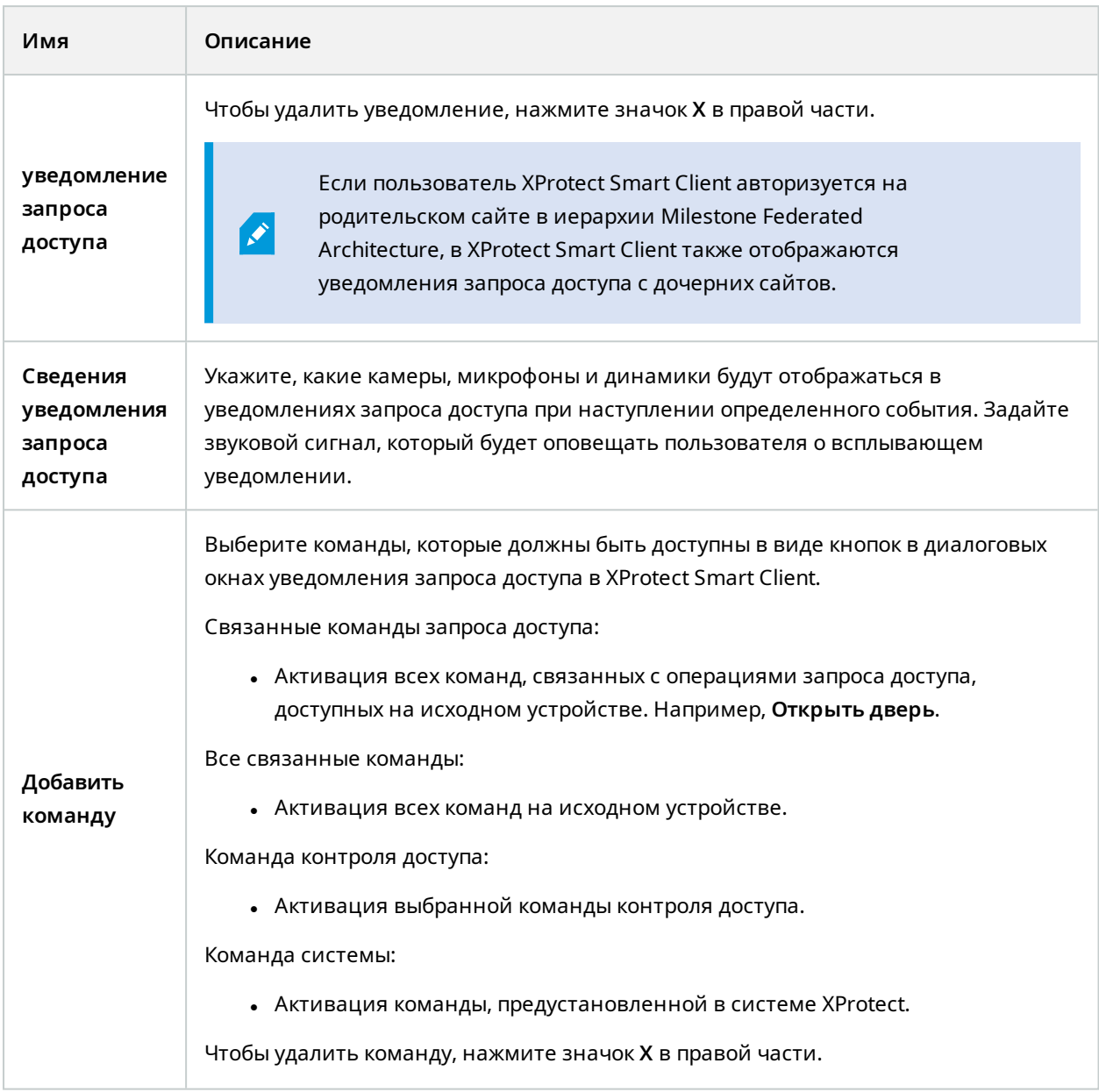

## <span id="page-12-0"></span>**Вкладка «Владельцы карт» (управление доступом)**

Используйте вкладку **Владельцы карт** для просмотра соответствующей информации в системе управления доступом.

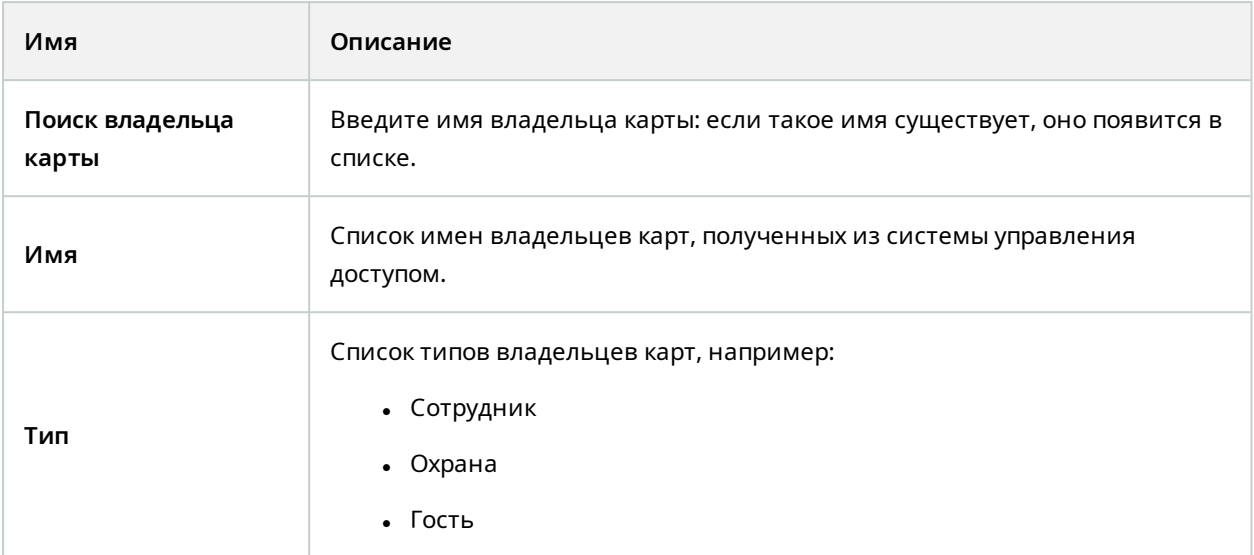

Если ваша система управления доступом поддерживает добавление/удаление изображений в системе XProtect, вы можете добавить соответствующие фотографии для владельцев карт. Это удобно, если в системе управления доступом отсутствуют фотографии владельцев карт.

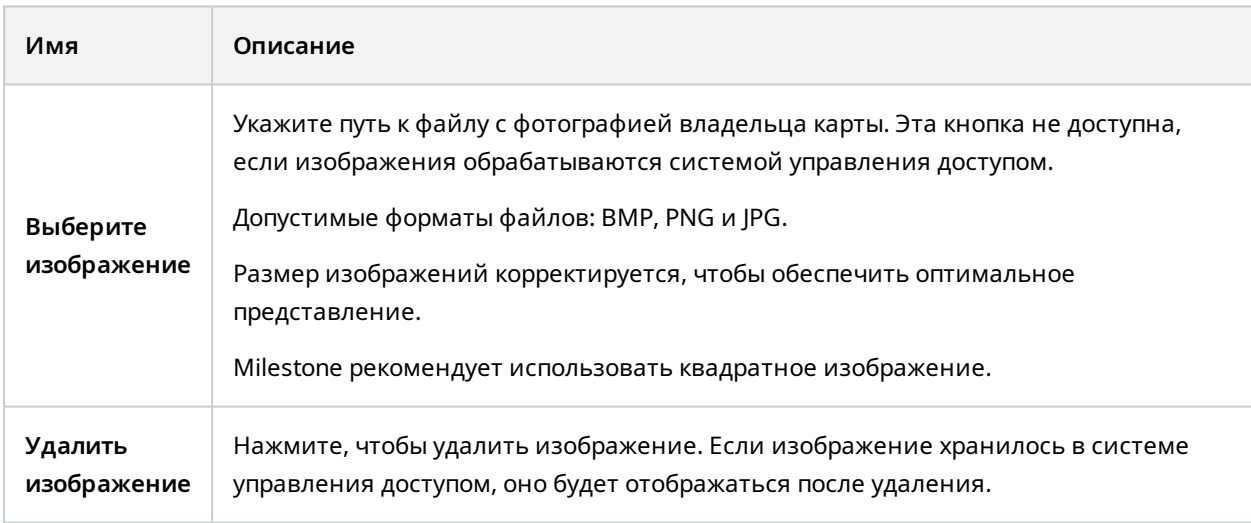

# <span id="page-13-0"></span>**Настройка запросов доступа**

Существует несколько типов событий контроля доступа, например **Доступ запрещен** и **Доступ разрешен**. Чтобы включить уведомления запроса доступа, необходимо связать тип события с

категорией события **Запрос доступа**. Тип **Доступ запрещен** по умолчанию связан с событием **Запрос доступа**: Уведомления запроса доступа отправляются только в случае отказа в доступе. Чтобы изменить этот параметр, выполните действия, описанные в данном разделе.

**Требования**: Включите уведомления для ролей пользователей клиента. В соответствующей роли перейдите на вкладку **Управление доступом**, выберите **Управление доступом**, а затем установите флажок **Получать уведомления**.

#### Действия:

- 1. На панели **Навигация по сайту** выберите **Управление доступом**.
- 2. На вкладке **События контроля доступа** в столбце **Событие контроля доступа** найдите тип события, который хотите изменить.
- 3. Чтобы отключить запросы доступа для того или иного типа события, в столбце **Категория события** выберите и снимите флажок Запрос доступа.
- 4. Чтобы включить запросы доступа для дополнительного типа события, в столбце **Категория события** выберите  $\bullet$  и установите флажок Запрос доступа.
- 5. Сохраните изменения.

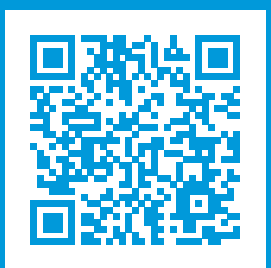

## **helpfeedback@milestone.dk**

О компании Milestone

Milestone Systems — ведущий разработчик программного обеспечения для управления видео на открытой платформе.Наши технологии помогают миру увидеть, как обеспечить безопасность, защитить имущество и повысить эффективность бизнеса. Milestone Systems поддерживает сообщество пользователей открытой платформы для коллективного развития инновационных сетевых видеотехнологий.Мы предлагаем надежные и масштабируемые решения, зарекомендовавшие себя на более чем 150 000 площадок по всему миру. Компания Milestone Systems, основанная в 1998 году, является отдельной компанией в Canon Group. Дополнительные сведения приведены на сайте https://www.milestonesys.com/.

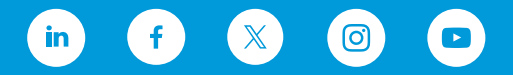